## Les licences 2020/2021 – La procédure

- A. Vous n'avez pas encore fait de demande de licence auprès de votre club. Faites-en une en cliquant sur le lien suivant :
	- [Demande de licence](https://bcsa-basket.org/demande-de-licence) (https://bcsa-basket.org/demande-de-licence)

Remplissez le formulaire suivant pour en faire une.

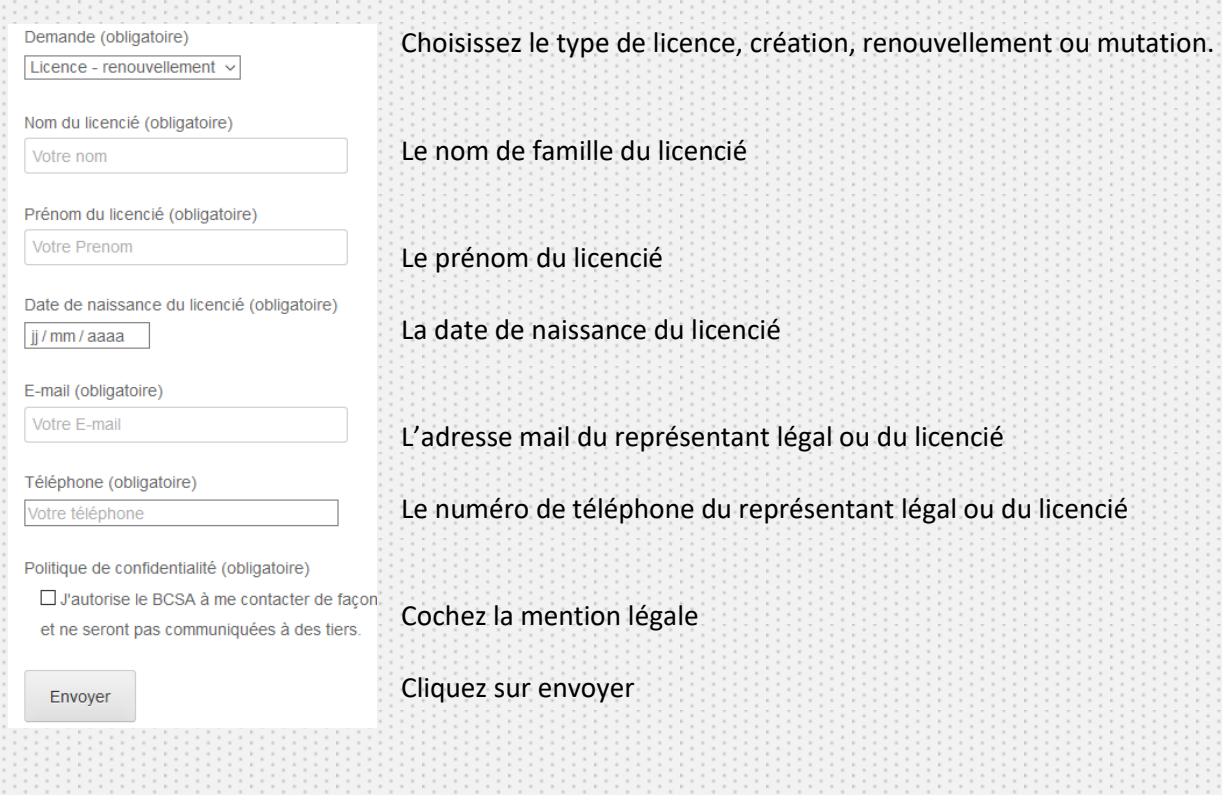

B. Vous avez déjà fait une demande de licence auprès de votre club.

Vous allez recevoir un mail de la FFBB, contenant deux boutons. Pensez à vérifier vos Spam ou courrier indésirable.

Etape 1 : Préparer les documents nécessaires à votre demande de pré-inscription en ligne

- Certificat médical et surclassement. Vous pouvez télécharger le modèle en cliquant sur le lien ci-c 2018-2019 ou une saison ultérieure il reste valable pour la saison 2020-2021, à condition de répond

le formulaire en ligne. En raison du contexte sanitaire exceptionnel, nous recommandons vivement une visite médicale pr - Photo d'identité

Etape 2 : Compléter le formulaire de pré-inscription en ligne e-LICENCE

Accès en ligne en cliquant sur le bouton ci-dessous

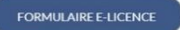

Si votre certificat médical à plus de trois ans, ou que c'est une création, ou une mutation, télécharger le certificat médical, puis faite le remplir par votre médecin.

Pour commencer la procédure d'enregistrement, cliquez sur le bouton bleu, « Formulaire e-licence ». Votre navigateur s'ouvre sur la page de bienvenue. Suivez les instructions en rouge sur les images.

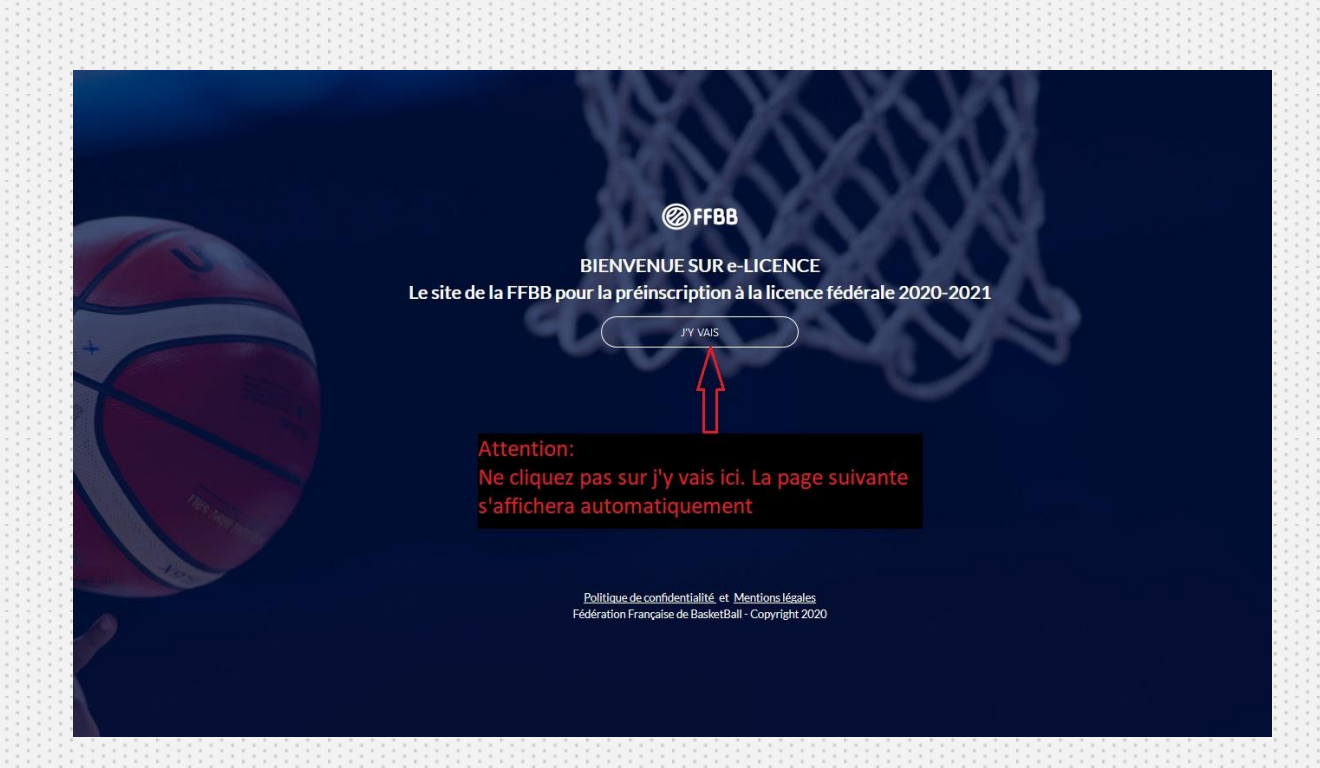

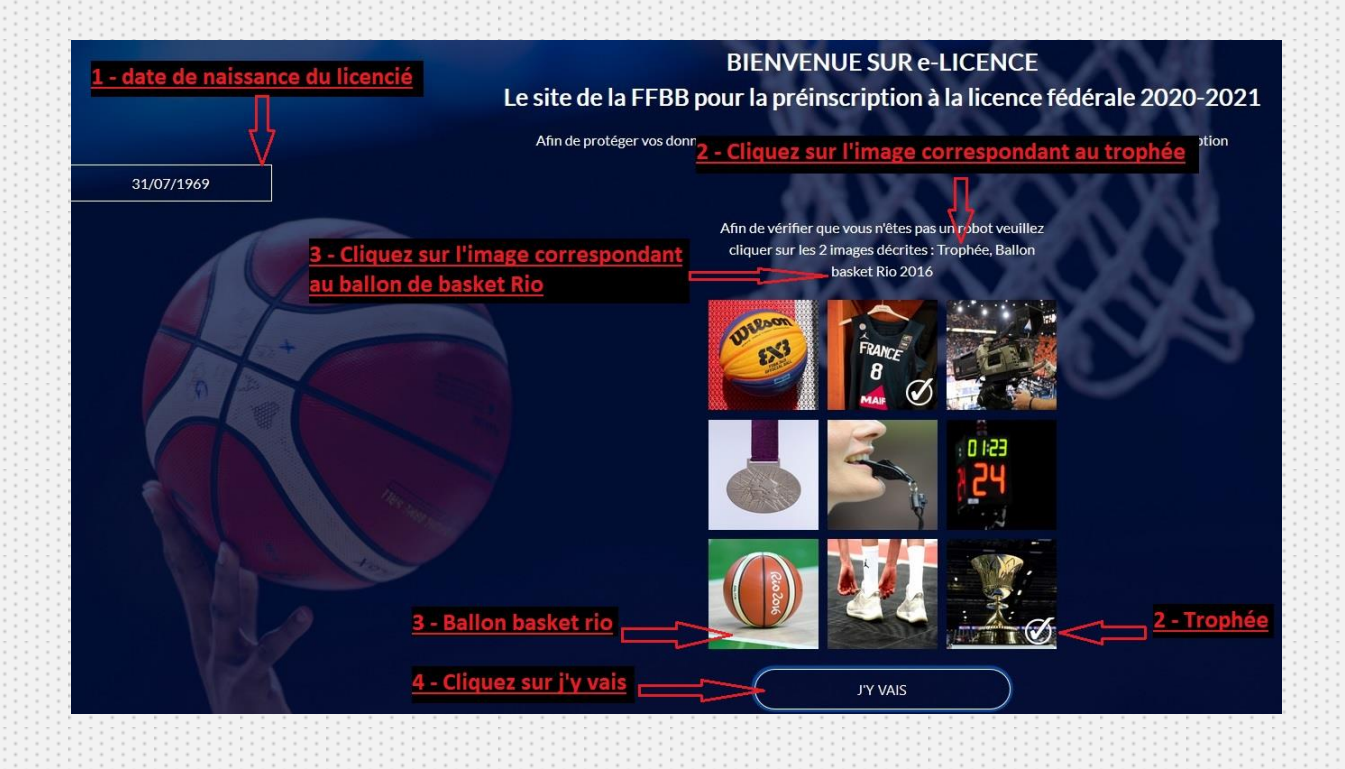

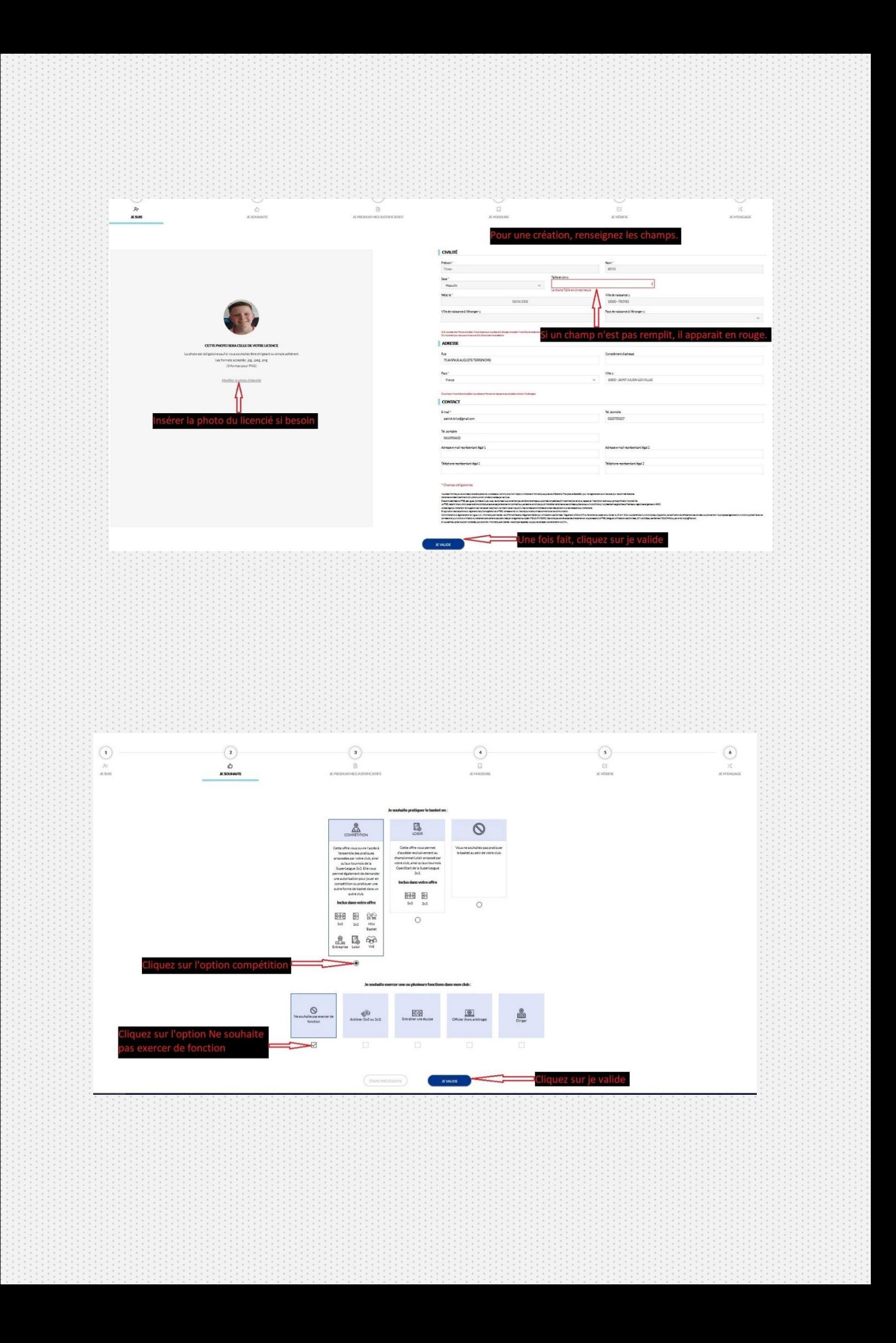

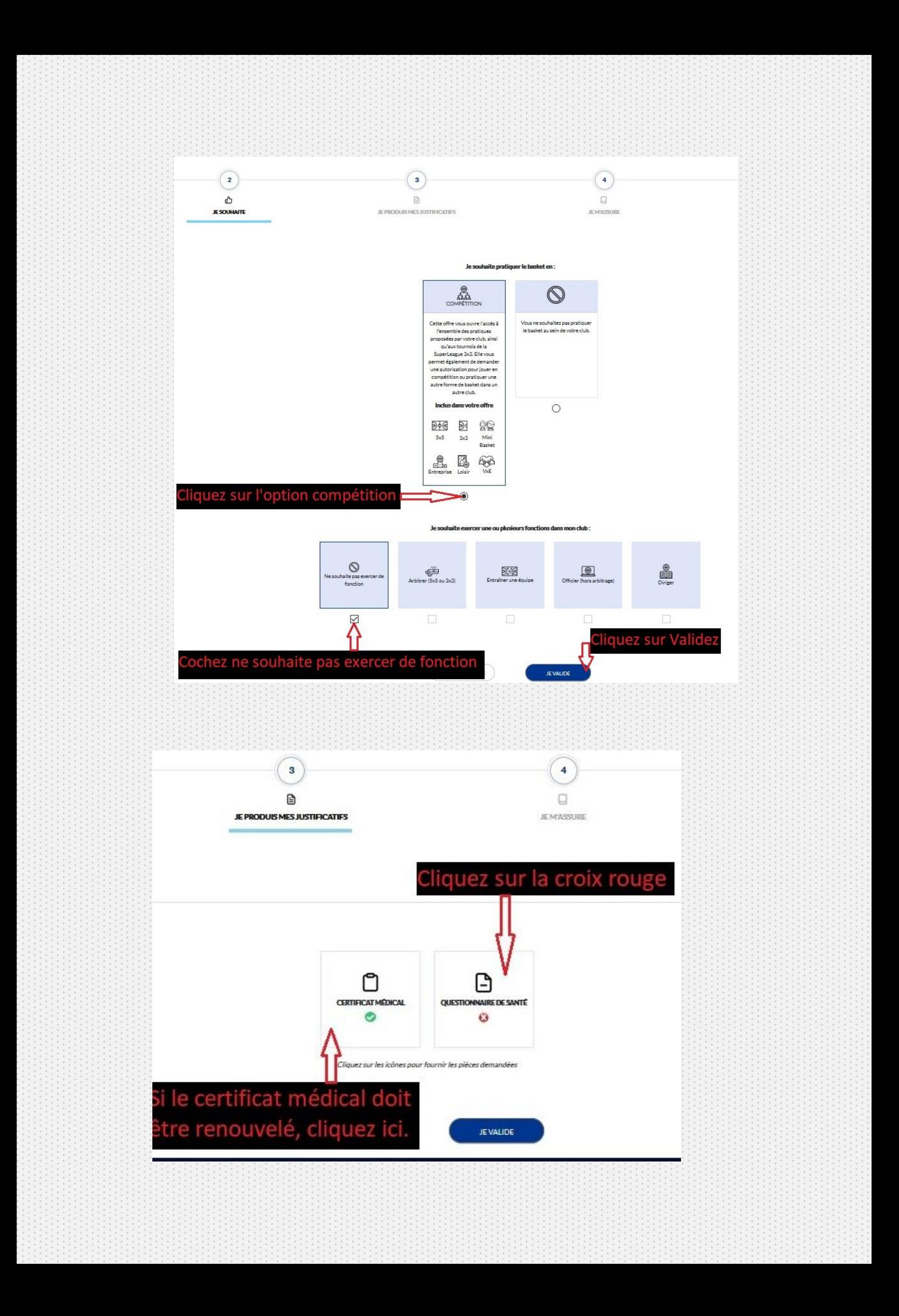

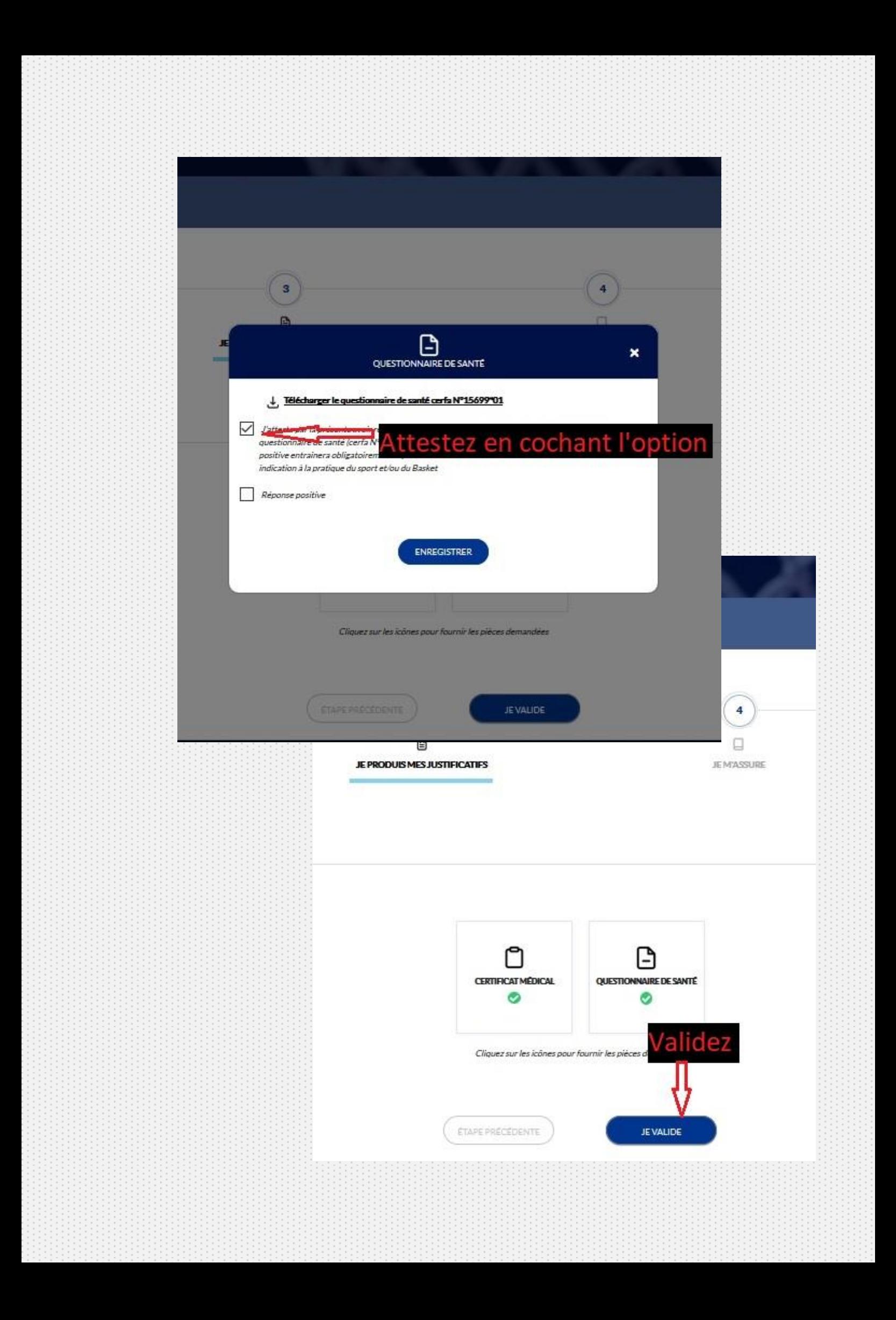

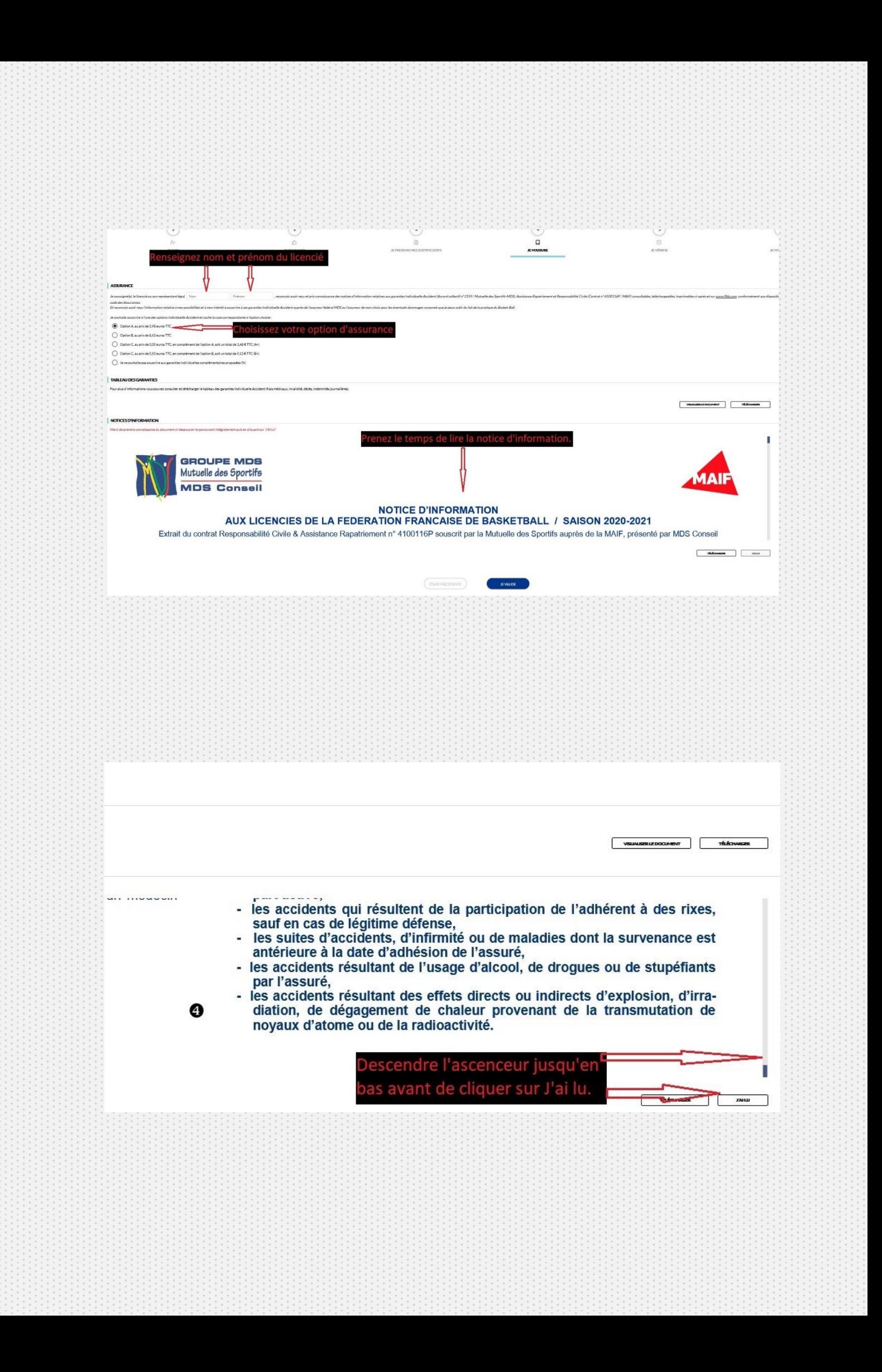

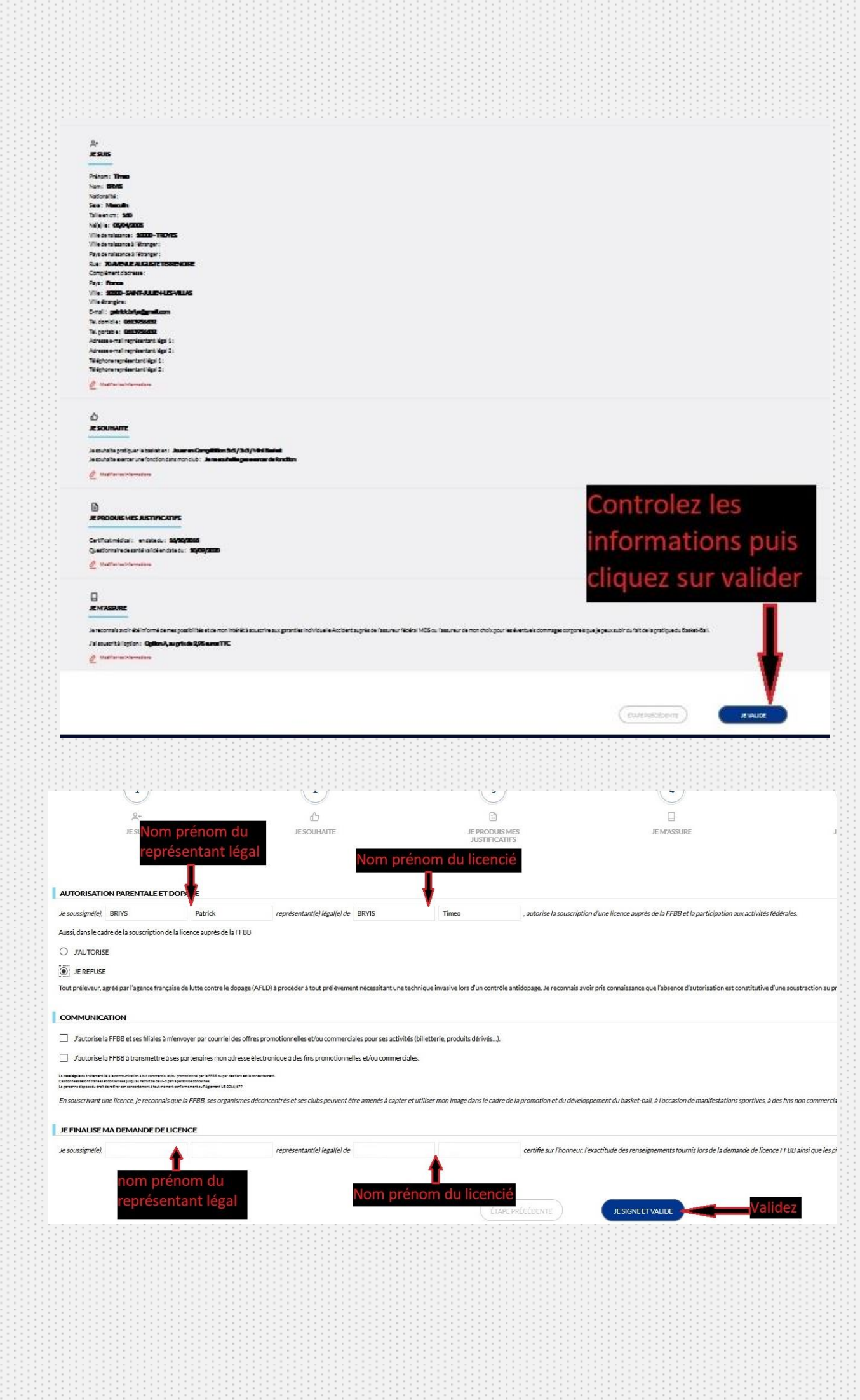

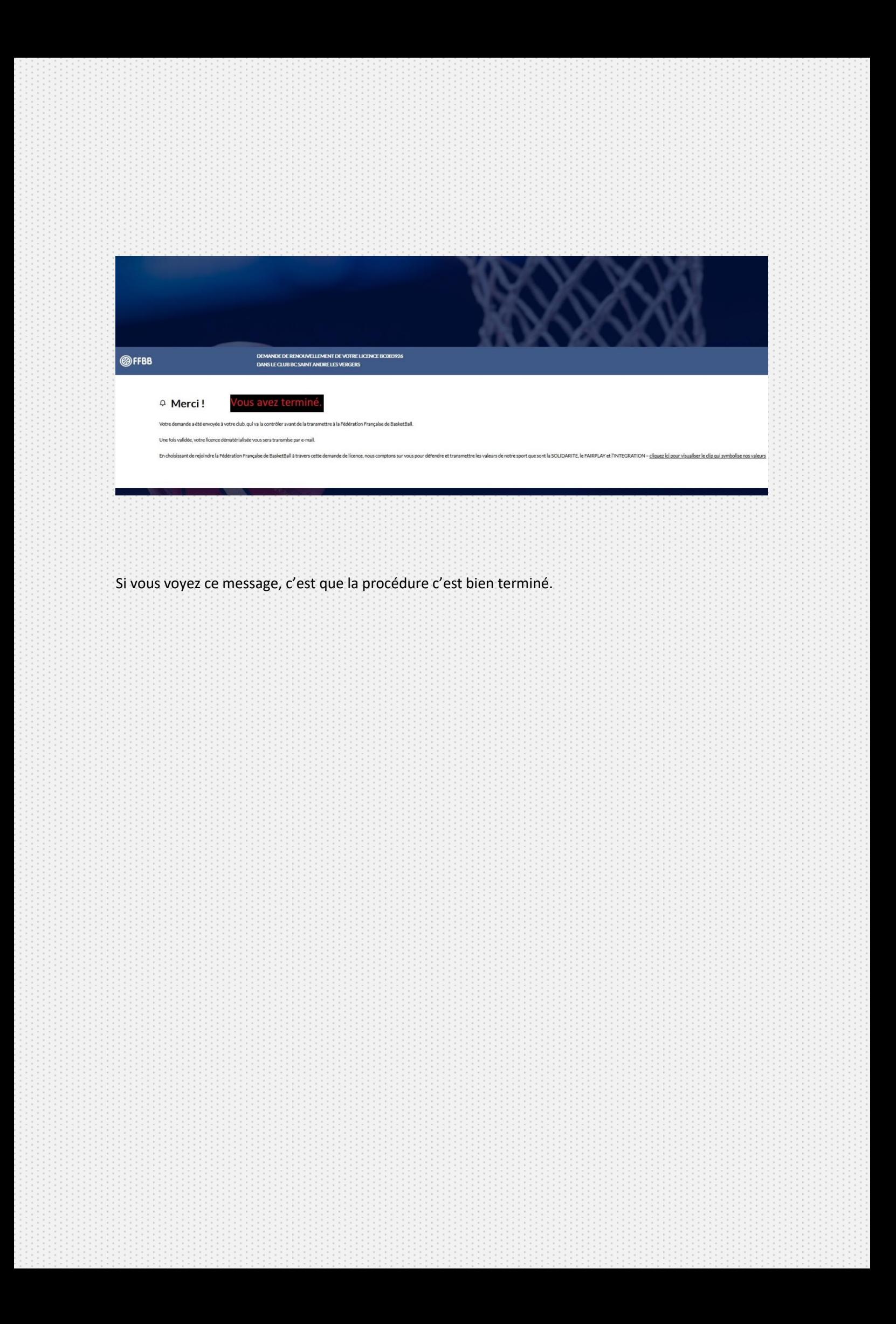